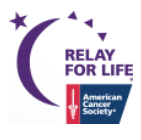

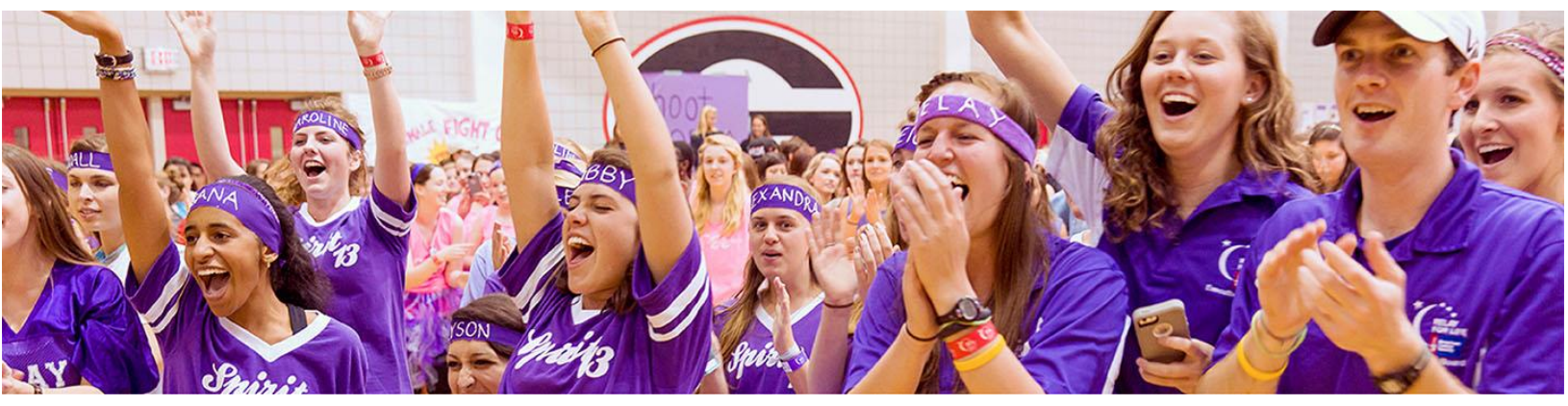

# Relay Online How To: **Quick Email Guide**

- 1. Start by logging into the EMC
- 2. Under the **Event Emails** tab, select **Edit Coaching Emails**.

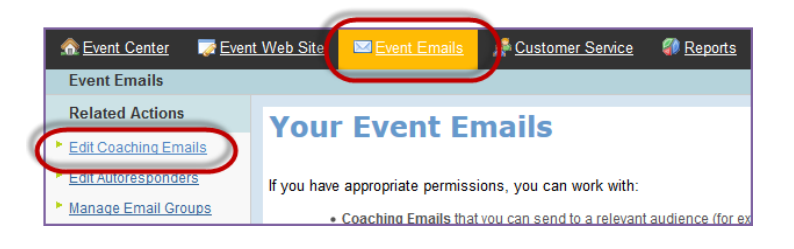

### **Customize Your Email**

- 1. Select the template you want to send, and **Copy** it to make it editable.
- 2. Click **Edit** next to the new version of your email template.
- 3. Work through the Related Actions:
	- a. **Message Information:** Please do not change the message name
	- b. **Envelope Information:** Update to staff person's name and cancer.org email address
	- c. **Stationary:** This has been set already
	- d. **HTML Content:** Update the body of your email to include your desired information.

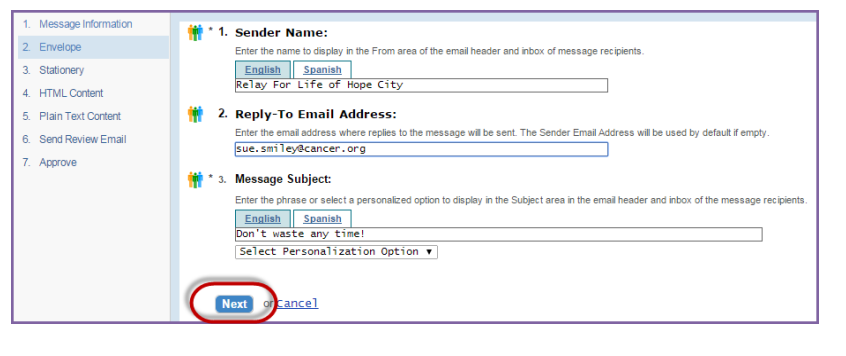

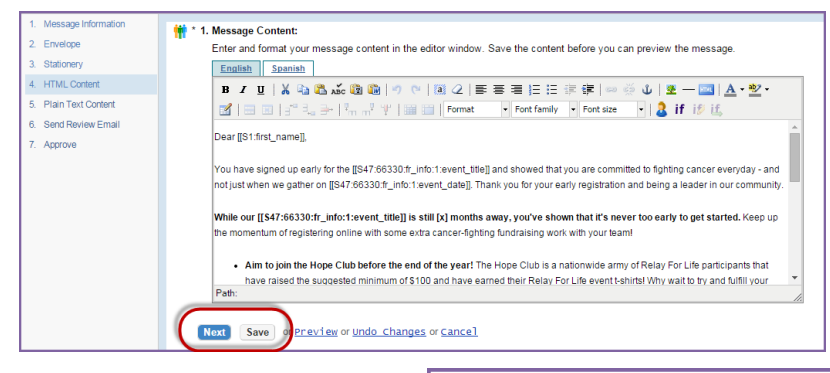

e. **Plain Text Content:** Click the green **Convert to Plain Text** button.

1. Plain Text Content Conversion:

ing in the message content and create the plain text formatted version. Convert to Plain Text

- 4. Send your **Review Email** in both the HTML and Plain Text version verify that the content and links are all correct.
- 5. Click **Approve** and **Finish**.

### **Set Up Email Audience**

- 1. Once you have **Approved** your email, click **Begin Delivery**.
- 2. **Email Audience:** Select the correct audience based on the email type.
	- [Engagement Email:](#page-1-0) Should go to current participants, sharing event information and tips on being a successful fundraiser
	- [Recruitment Email:](#page-1-1) Should go to past participants, inviting them back to Relay

#### <span id="page-1-0"></span>**Setting up Current Participant audience for an Engagement Email:**

1. Select the **Current Event Participants** radio button, click **Next**.

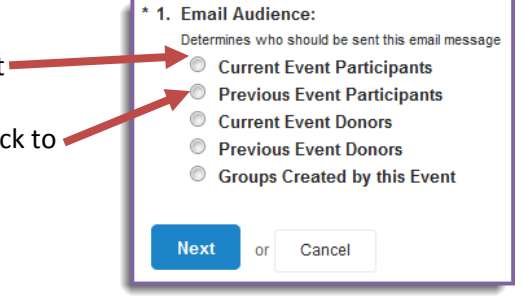

2. Click **Add All >>** to email all current event participant groups, click **Next**.

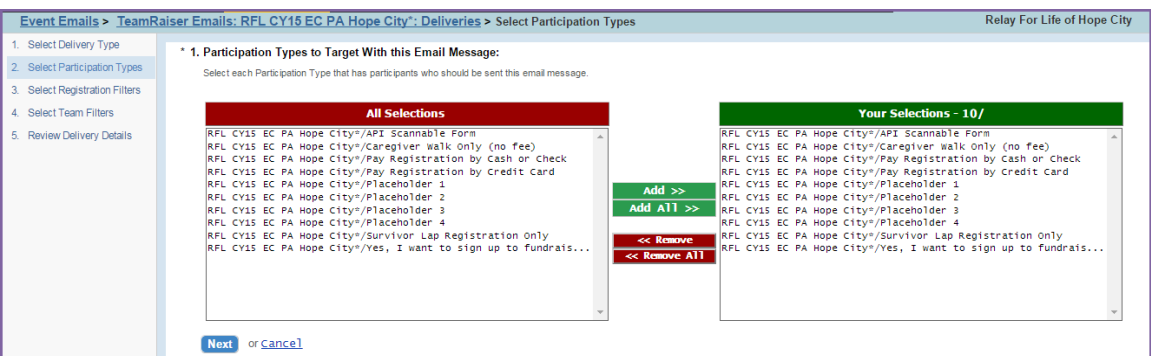

- 3. Apply any optional filters on the recipient list, click **Next.**
- 4. Proceed to [Review Delivery Details](#page-2-0) to set up your email delivery

<span id="page-1-1"></span>**Setting up the Past Participant audience for a Recruitment Email:**

- 1. Select the **Previous Event Participants** radio button, click **Next**.
- 2. Click **Add All >>** to email all past participant groups, click **Next**.

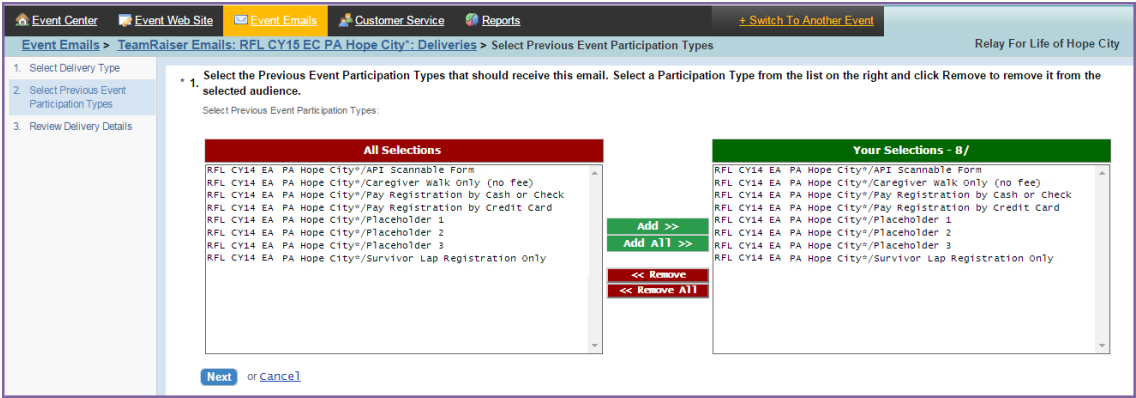

*If you have any questions, please open a support ticket at helpme.cancer.org.*

- 3. On the summary page, click **Manage Do Not Email Groups** under Related Actions.
- 4. Choose the radio button for **Current Event Participants**, click **Next.**
- 5. Click **Exclude All >>**, then click **Finish.**

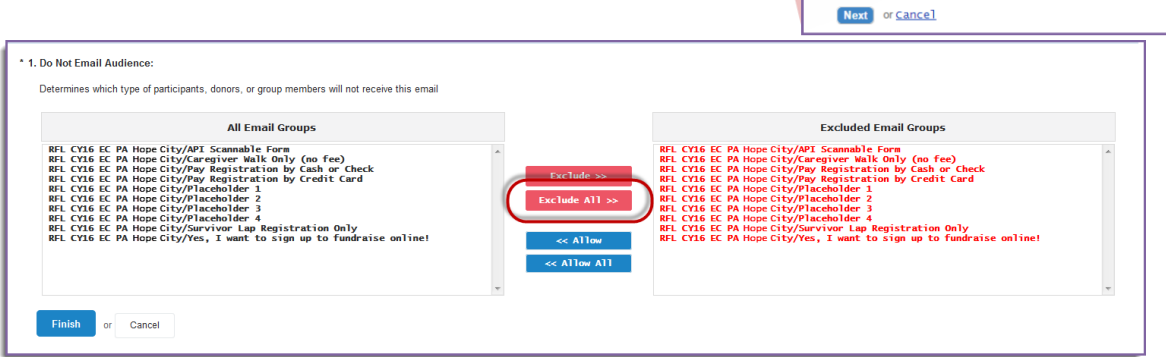

**Related Actions** 

Manage Do Not Email Gro

<sup>1</sup> 1. Do Not Email Audience

Current Event Participants Current Event Donors **Previous Event Donors** Groups Created by this Event

6. Proceed to [Review Delivery Details](#page-2-0) to set up your email delivery

## <span id="page-2-0"></span>**Set Up Email Delivery (Review Delivery Details)**

- 1. If you wish to send your message immediately, click the send  $\mathbf{I}$   $\mathbf{I}$   $\mathbf{I}$  and  $\mathbf{I}$   $\mathbf{I}$   $\mathbf{I}$   $\mathbf{I}$   $\mathbf{I}$   $\mathbf{I}$   $\mathbf{I}$   $\mathbf{I}$   $\mathbf{I}$   $\mathbf{I}$   $\mathbf{I}$   $\mathbf{I}$   $\mathbf{I}$   $\mathbf{I}$
- 2. To schedule the delivery for a later time, click on **Schedule** under Related Actions. a. Select the date and time you want the message to send and click **Finish**.
	- b. Verify that your delivery date/time is correct and
		- $click$  the send At scheduled  $Time$  button.

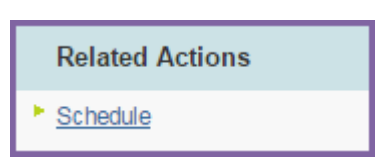

will not receive this ema